Android 系スマホの Zoom アプリ起動と会議の参加について

Google Play ストア

- 1.インストール(初回のみアプリをインストールします)
	- 1)「Google Play ストア」を 開きます
	- 2) Zoom アプリ (Zoom Cloud Meeting) を 探して、ダウンロード後にインストール
	- 3)Zoom アプリを「開き」ます (途中、設定内容に同意して)

- 2. Zoom アプリの起動後に会議参加
- 1)スマホのアプリ一覧画面で「Zoom」アプリ選択 図のように、青地に白いカメラのアイコンです

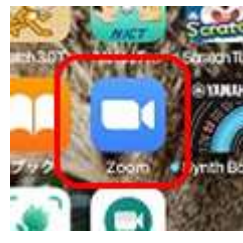

- 2)青い「ミーティングに参加」のアイコンをクリック
- 3)「ミーティングに参加」画面で招待メールに 記載された「ID」を入力して「参加」をクリック  $\downarrow$ 次の画面で「PW」を入力 ↓ これでオンライン参加できます

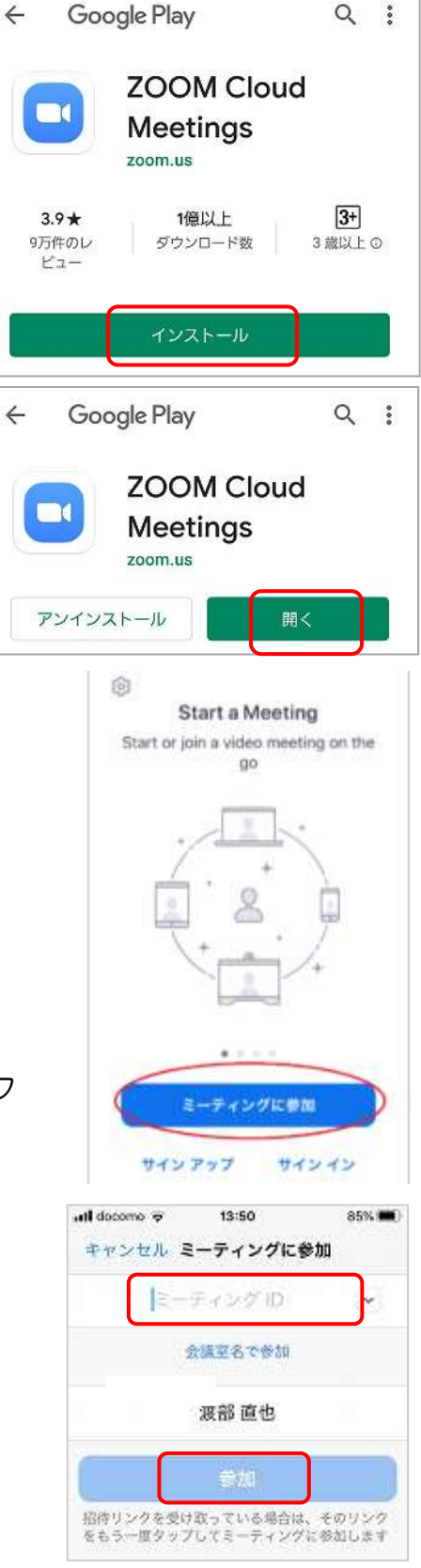